# **2. 製品別設定方法**

#### • 基本画面説明

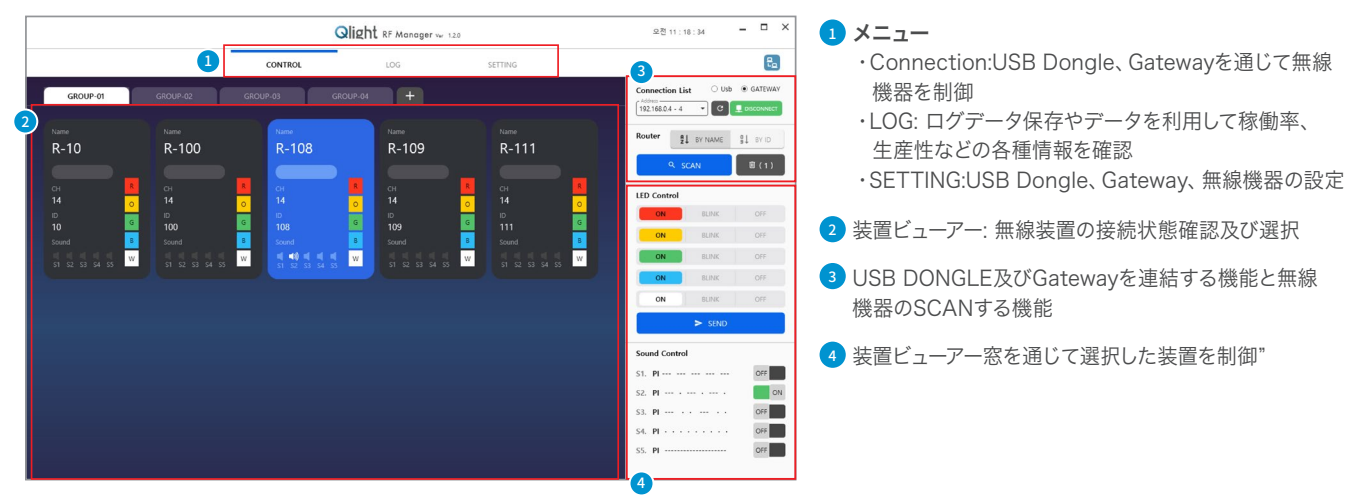

1) USB Dongle 設定方法

- ㆍ PC用プログラムでGateway、USB Dongleそして表示灯のような無線装置を設定でき、状態をモニタリングしたり、制御できます。
- USB DongleはRS-232方式で通信するため、デバイスドライバーを設置した後、Comportを確認しなければなりません。

```
- 開始 ▶ コントロールパネル ▶ 装置管理者 ▶ ポート(COM&LPT)
```
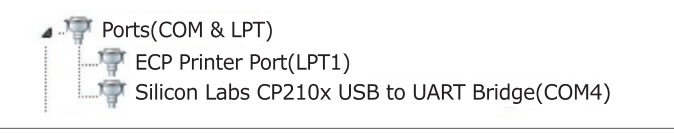

#### **• USB DONGLE SETTING**

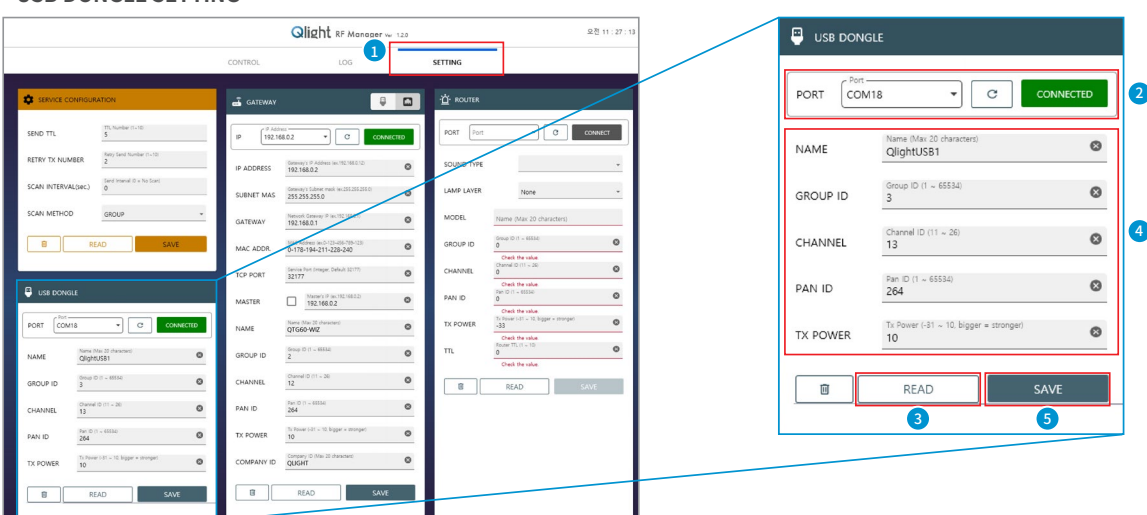

- 1 SETTINGメニューを選択しUSB DONGLEを設定します。
- 2) 使用者PCのCOMボートを確認して選択した後、CONNECTを押してUSB DONGLEと連結します。
- 3 READボタンを押して、現在設定されているUSB DONGLEのRF情報を読み込みます。
- 4 USB DONGLEのRF情報を確認して修正します。
- 5 SAVEボタンを押して修正した情報を保存します。

#### **• USB DONGLE CONNECTION**

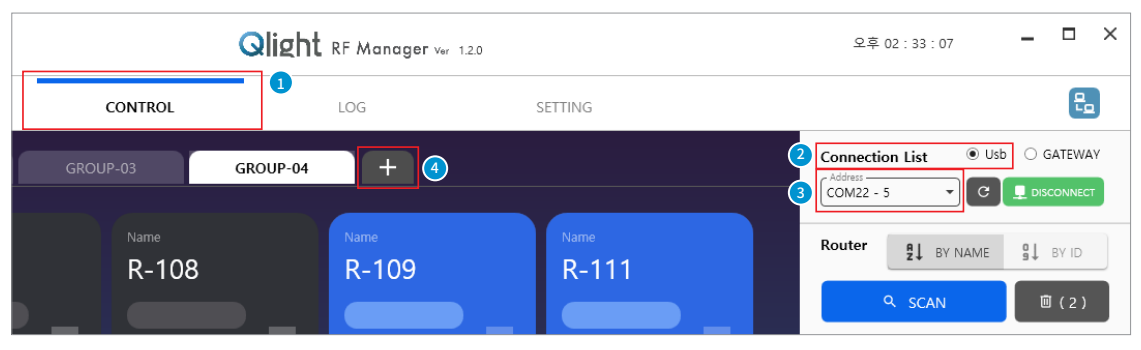

- CONTROLメニューを選択します。
- 2) CONNECTION LIST中USBを選択します。
- 3) ユーザPCのCOMボートを確認して選択した後、CONNECTを押してUSB DONGLEと運結します。
- USB DONGLEを数台連結した場合、GROUPを追加します。

### **• DEVICE MONITORING & CONTROL**

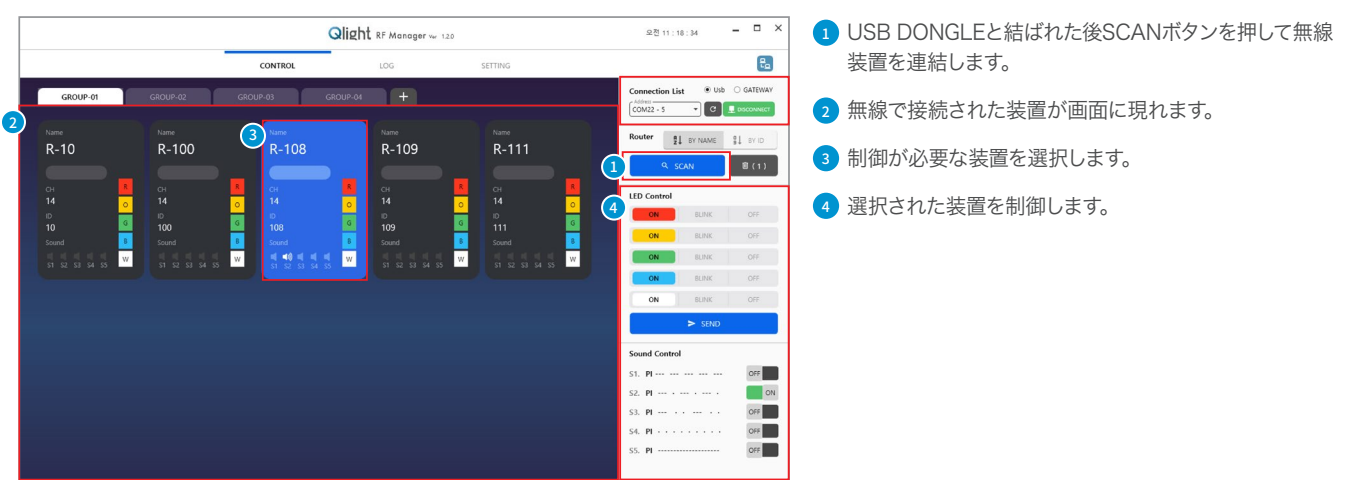

#### 2) Gateway 設定方法

- ㆍ PC用プログラムでGateway、USB Dongle又は表示灯のような無線装置を設定でき、状態をモニタリングしたり、制御できます。
- ㆍ PC プログラムセットおよび使用
- PC用プログラムでGateway、USB Dongle、表示灯のような無線装置を設定する機能とモニタリングおよび制御する機能を持ちます。
- GatewayをEthernet Network網と連動してスマートフォンで装備の動作状態を確認したり制御できます。
- 制御PCはWindow XP以上のバージョンでスマートフォンのアクセスのためにIIS機能を活性化して使用します。

#### **IISとは?**

マイクロソフトのInternet InformationServicesの略字で、Web Serviceを目的に定義したサービスモジュールのWindows方式サービス名称です。 IISを利用すれと、FTP、SMTP、NNTP、HTTP/HTTPSなどのサービスが可能です。

#### **• GATEWAY SETTING**

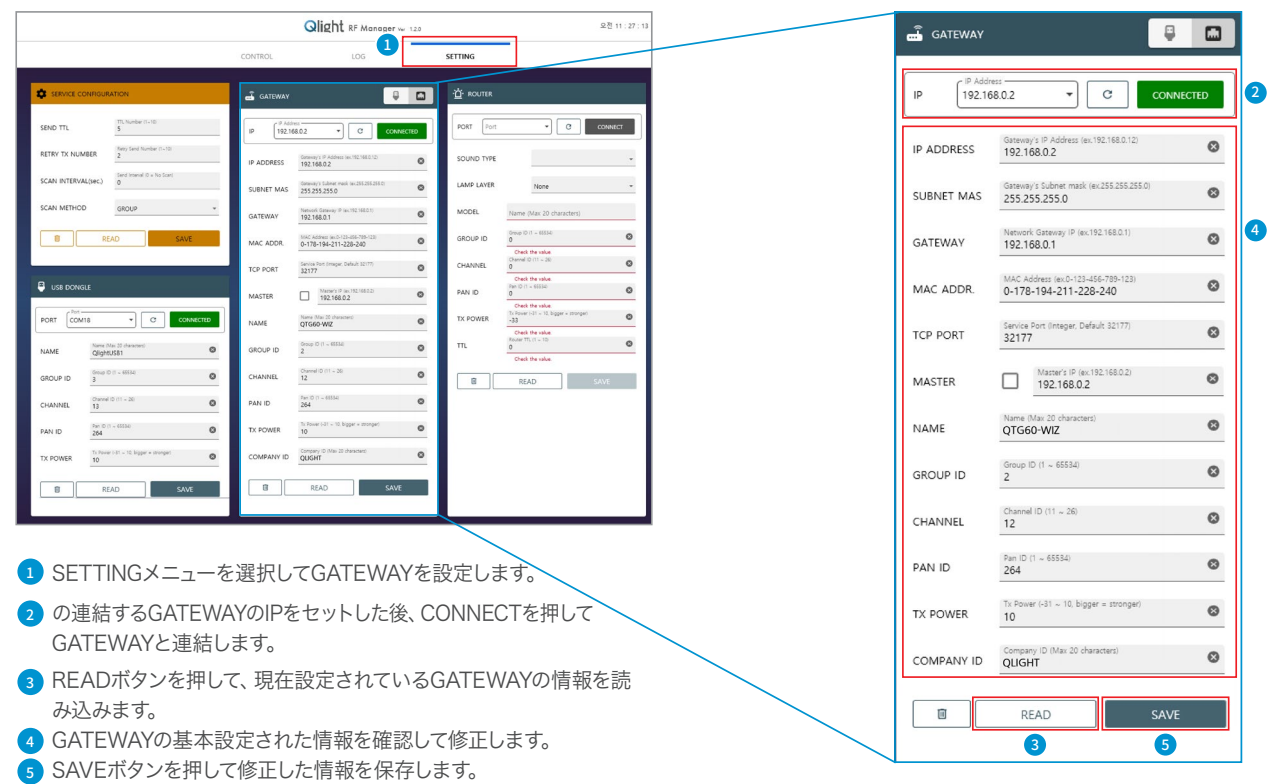

#### **• GATEWAY CONNECTION**

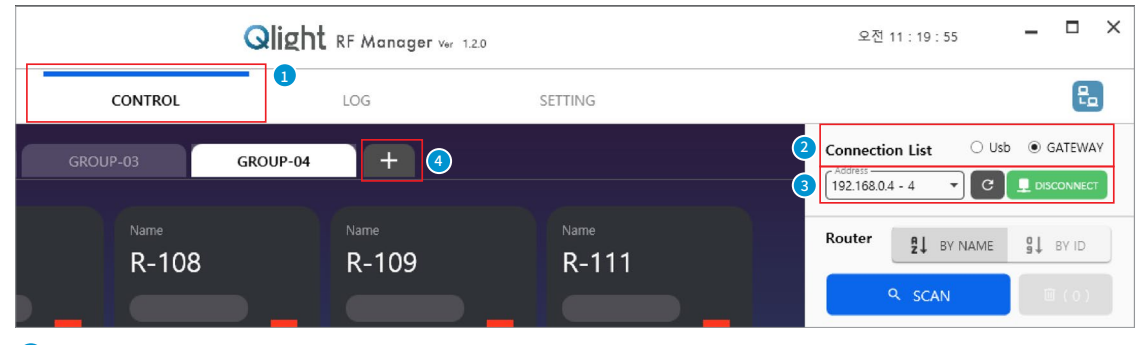

- 1<mark>)</mark>CONTROLメニューを選択します。
- 2)CONNECTION LISTのっちGATEWAYを選択します。
- 3 の連結するGATEWAYのIPを選択した後、CONNECTを押してGATEWAYと連結します。
- 4 GATEWAYを数台連結した場合、GROUPを追加します。

# **Wireless Network System 技術資料**

Qlight RF Manager ver 120

 $\overline{+}$ 

 $R-109$ 

 $\frac{10}{10}$ 

## **• GATEWAY CONNECTION**

 $2 \times 10^5$  Mars and  $2 \times 10^5$  Mars  $2 \times 10^5$ 

 $\frac{1}{\sqrt{2}}$ 

 $rac{CH}{14}$ 

 $\frac{10}{10}$ 

 $\frac{CH}{14}$ 

 $\frac{10}{10}$ 

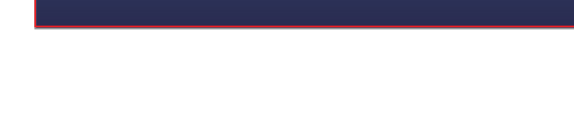

CONTROL

R-108

# スマートフォンの利用方法 -

- ㆍスマートフォンを使用するためにはGatewayと有線/無線共有機を連動しなければなりません。
- ㆍIISが設定された管理者PCのIPアドレスを利用してスマートフォンでQlight RF Managerページに接続します。

1 4

S1. PI

 $S3.$  PI

 $R - 111$ 

 $rac{CH}{14}$ 

 $\times$ 

 $Usb$   $\oplus$   $Gt$ 

 $\begin{array}{c} \begin{array}{c} \end{array} \\ \end{array}$ 

OFF<sup>1</sup>

ON OFF

OFF **I** 

 $\cdot$   $\circ$   $\overline{1}$  os **Router**  $\frac{a}{2}$  BY NAME  $\frac{a}{3}$  BY ID

 $\frac{\alpha}{\epsilon_{\Omega}}$ 

**空型 11:18:34** 

ction List

 $192.168.0.4 - 4$ 

ㆍログインページを通じてログイン後連結されたGatewayを選択します。

 $\mathbf{a}$ 

- ㆍ選択されたGatewayに連結された信号情報機器を選択して装置をモニタリングしたり制御します。
- ㆍ詳細設定方法は、製造会社に問い合わせてください。

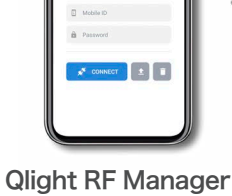

**Qlight** RF Manag

ページ接続

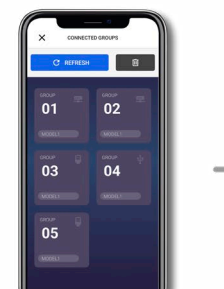

Gateway Group 選択

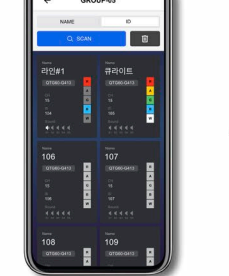

連結された無線機器 選択

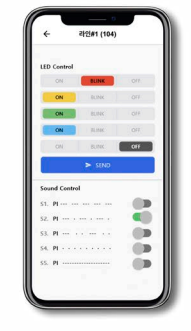

無線機器 状態確認及び制御

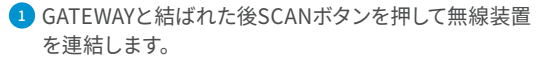

- 2 無線で接続された装置が画面に現れます。
- <mark>3</mark> 制御か必要な装直を選択します。
- 4 選択された装置を制御します。